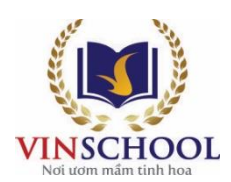

## **HƯỚNG DẪN CÀI ĐẶT VÀ ĐĂNG NHẬP TÀI KHOẢN CHƯƠNG TRÌNH THỬ THÁCH CHẠY 30 NGÀY CÙNG EDURUN 2020**

## **I. Cài đặt ứng dụng Strava:**

- Anh/ Chị vào App Store (đối với điện thoại iPhone)/ Play Store (đối với các điện thoại thông minh khác).
- Nhập Strava và ô tìm kiếm và lựa chon ứng dụng: "Strava: Run & Ride Training" (với điện thoại iPhone)/ "Strava: Track Running, Cycling & Swimming" (với các điện thoại khác) để cài đặt.

## **II. Đăng ký tài khoản và cách sử dụng Strava:**

- **Đăng ký tài khoản**: Anh/Chị mở ứng dụng Strava đã được cài đặt trên điện thoại thông minh và lựa chọn các cách đăng ký tài khoản:

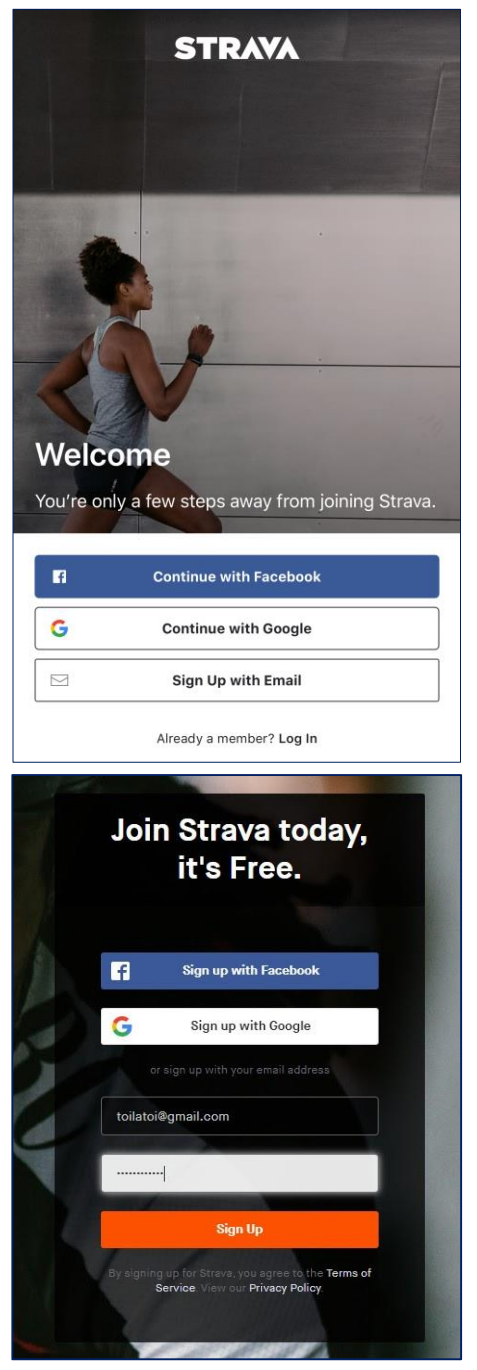

- **Cập nhật thông tin**:

- o *Sign up with Facebook*: đăng ký bằng tài khoản Facebook
- o *Sign up with Google*: đăng ký bằng tài khoản Google
- o *Use my Email:* đăng ký bằng Email cá nhân.
- o *Already a member? Log in:* nếu Anh/Chị đã có tài khoản Strava thì chọn phần này để đăng nhập

Anh/Chị có thể chọn một trong các cách đăng ký phù hợp với mình.

- o Đăng ký bằng Google và Facebook là hoàn toàn tương tự nhau. Sau khi lựa chọn đăng ký theo cách này, Anh/Chị sẽ nhận được 1 thông báo là cho phép Strava liên kết với tài khoản của Anh/Chị, hãy nhấn "**Cho phép**" để hoàn tất đăng ký.
- o Nếu anh/chị chọn đăng ký bằng Email, hãy điền Email và Password vào ô tương ứng và nhấn **Sign Up**. Để hoàn tất đăng ký Anh/Chị cần xác nhận Email (Confirm Your Email Adress) thông qua đường link mà Strava gửi về.

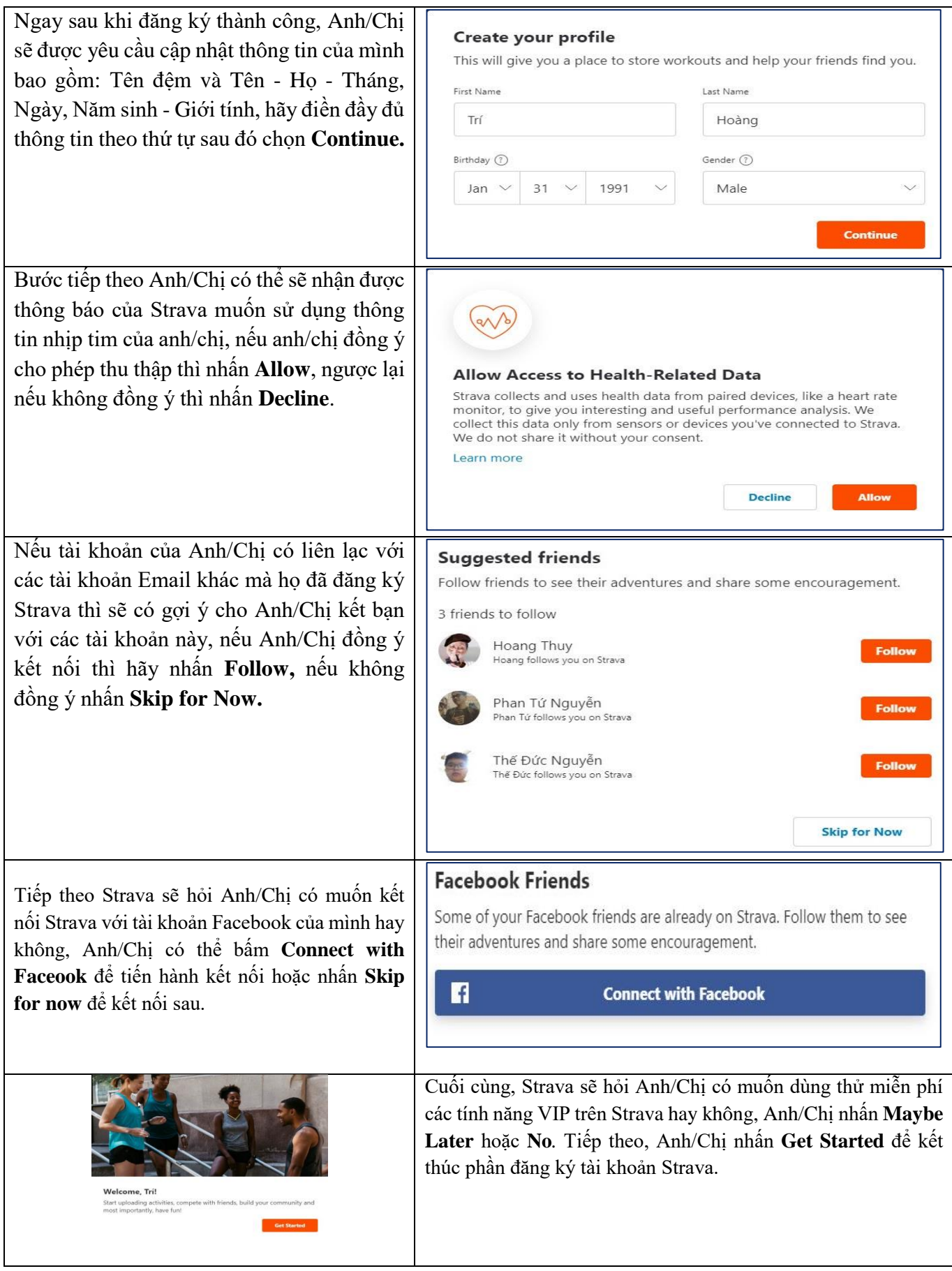

- **Sử dụng ứng dụng Strava:** 
	- Trước khi chạy mỗi ngày, Anh/Chị mở ứng dụng Strava lên và nhấn vào chữ **Record**.
- Tiếp theo, Anh/Chị chọn một loại hình thể thao phù hợp, để tham gia giải chạy của Vinschool, Anh/Chị lưu ý chọn **Run** (hệ thống sẽ nhớ lựa chọn này để sử dụng tiếp cho các lần sử dụng sau đó).
- Anh/Chị lưu ý cần mở GPS của thiết bị lên trước khi nhấn **Start**. Khi nào Strava báo "**GPS Signal Acquired"** màu xanh lá cây thì mới có thể bắt đầu.

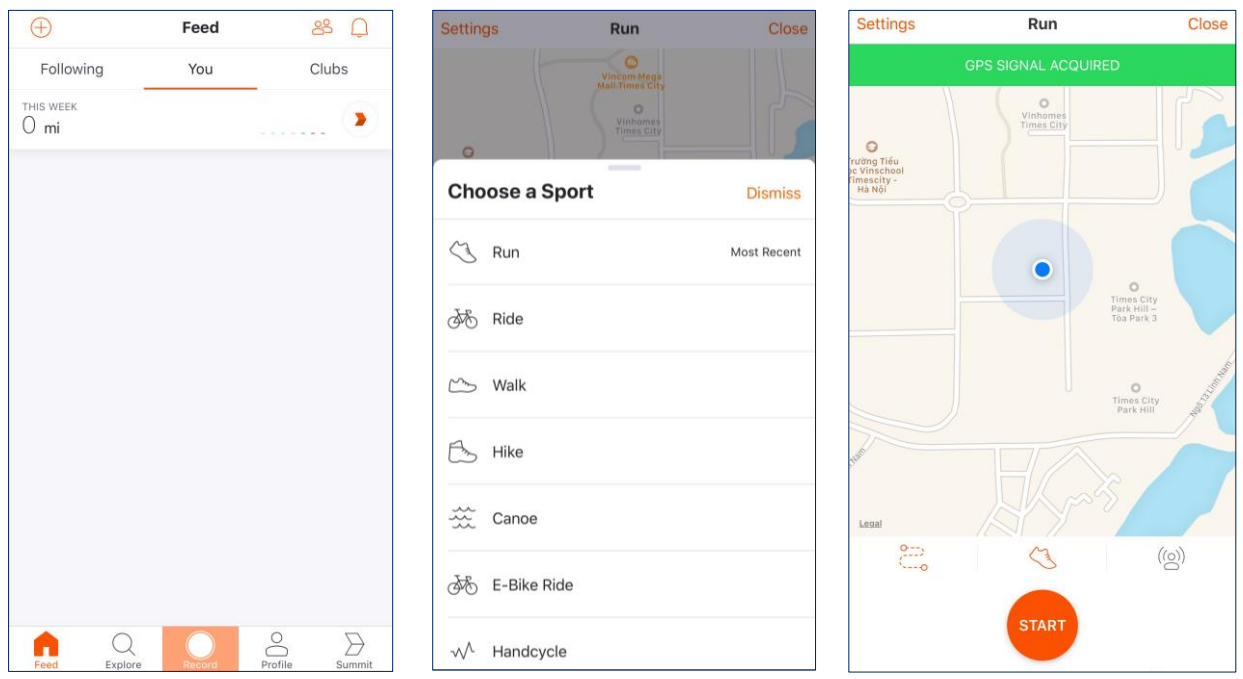

- Khi kết thúc hoạt động chạy, Anh/Chị nhấn **Finish** để hoàn tất thì kết quả mới được ghi nhận.
- Cuối cùng, Anh/Chị chọn **Save Activity** để lưu lại hoạt động chạy mỗi ngày.

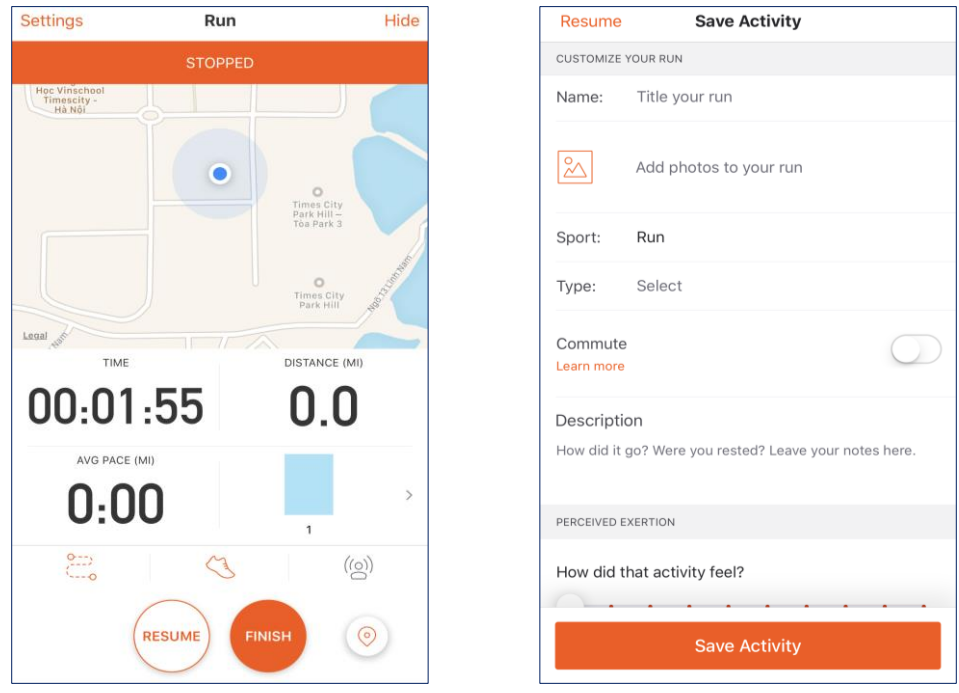

**Lưu ý**: nếu Anh/Chị chạy bằng máy tại nhà hoặc tại phòng tập, Strava sẽ không ghi nhận được số km Anh/Chị đã chạy. Trong trường hợp này, Anh/Chị vui lòng cập nhật thủ công theo hướng dẫn sau:

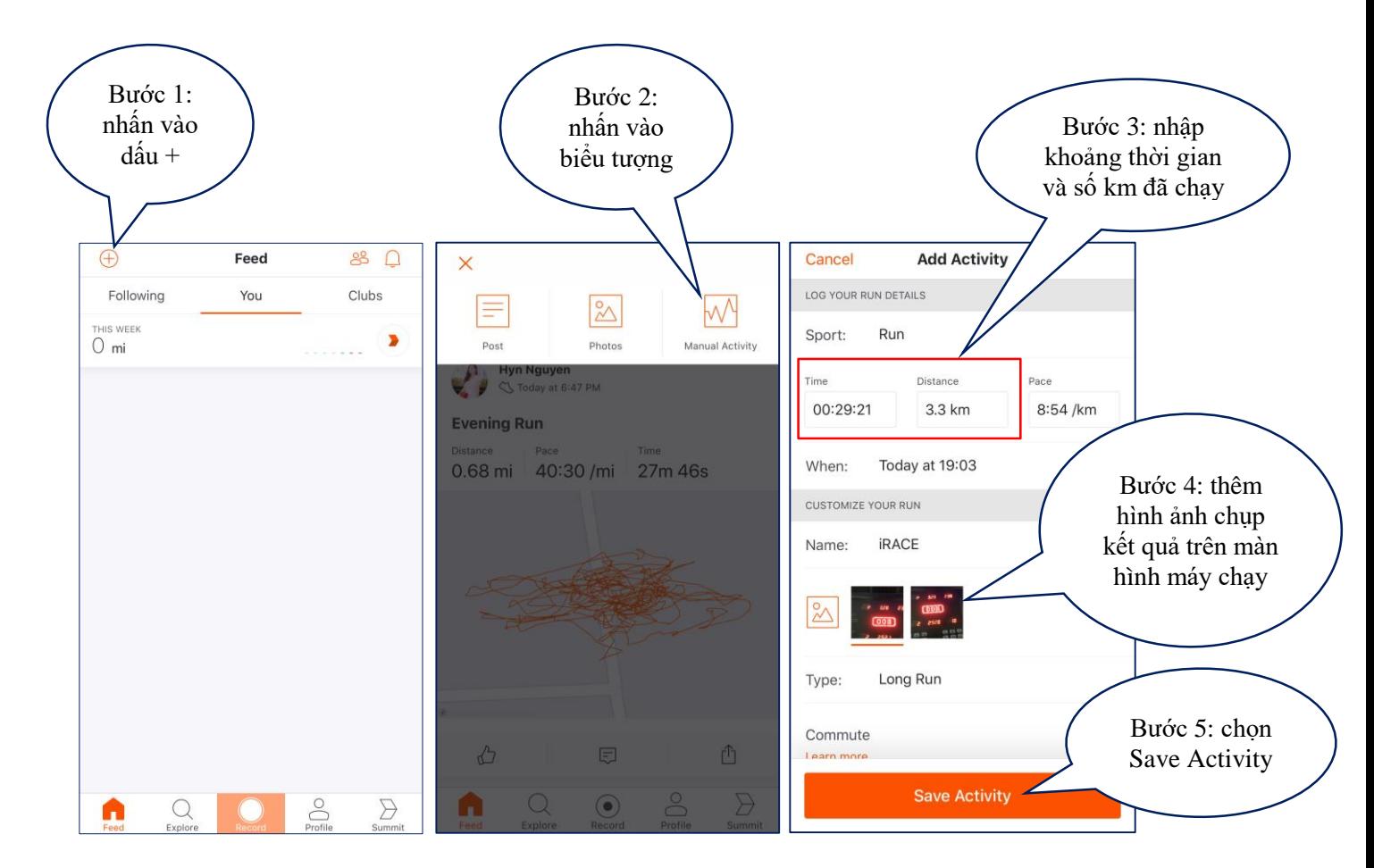

**III. Đăng nhập hệ thống THỬ THÁCH CHẠY 30 NGÀY CÙNG EDURUN 2020**:

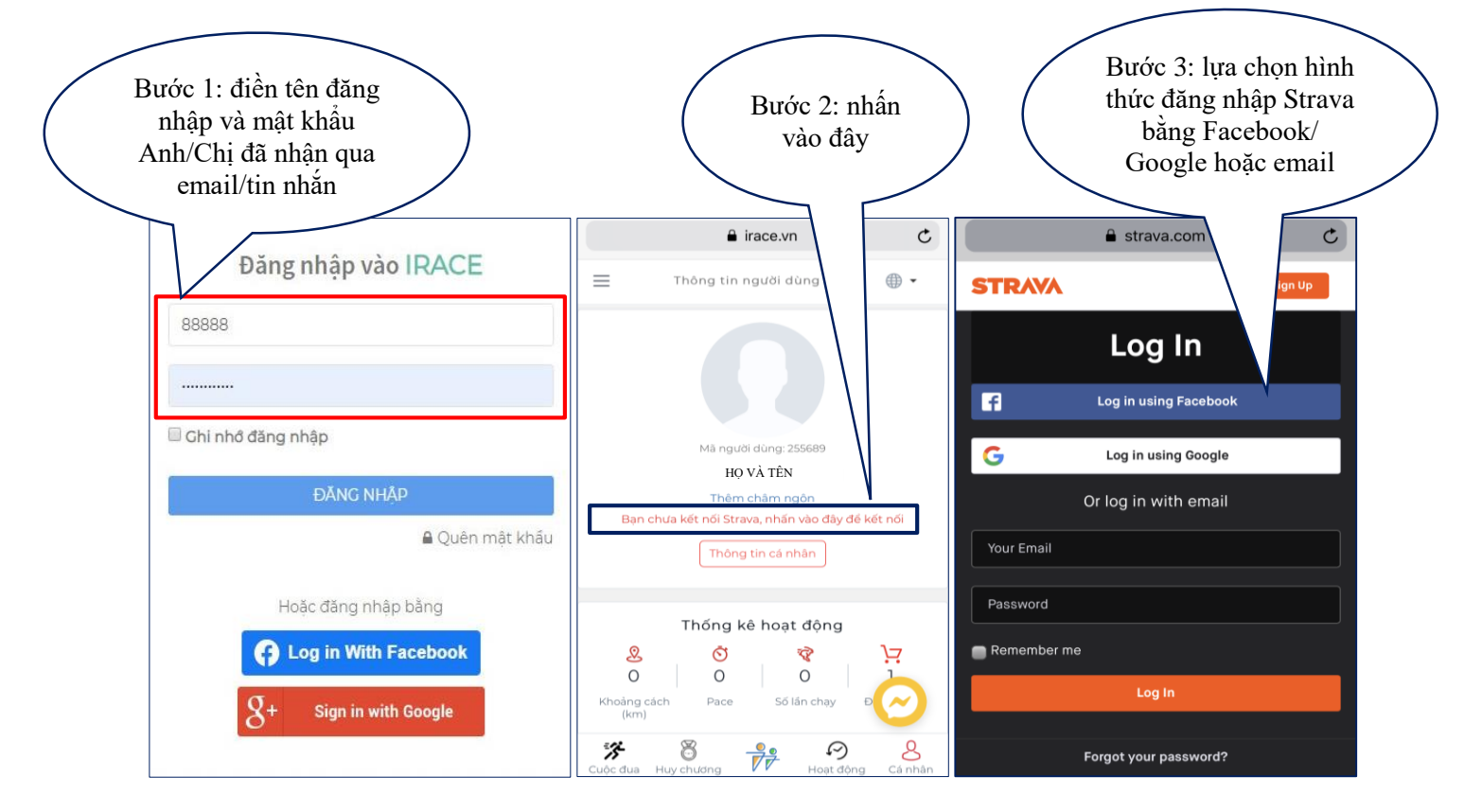

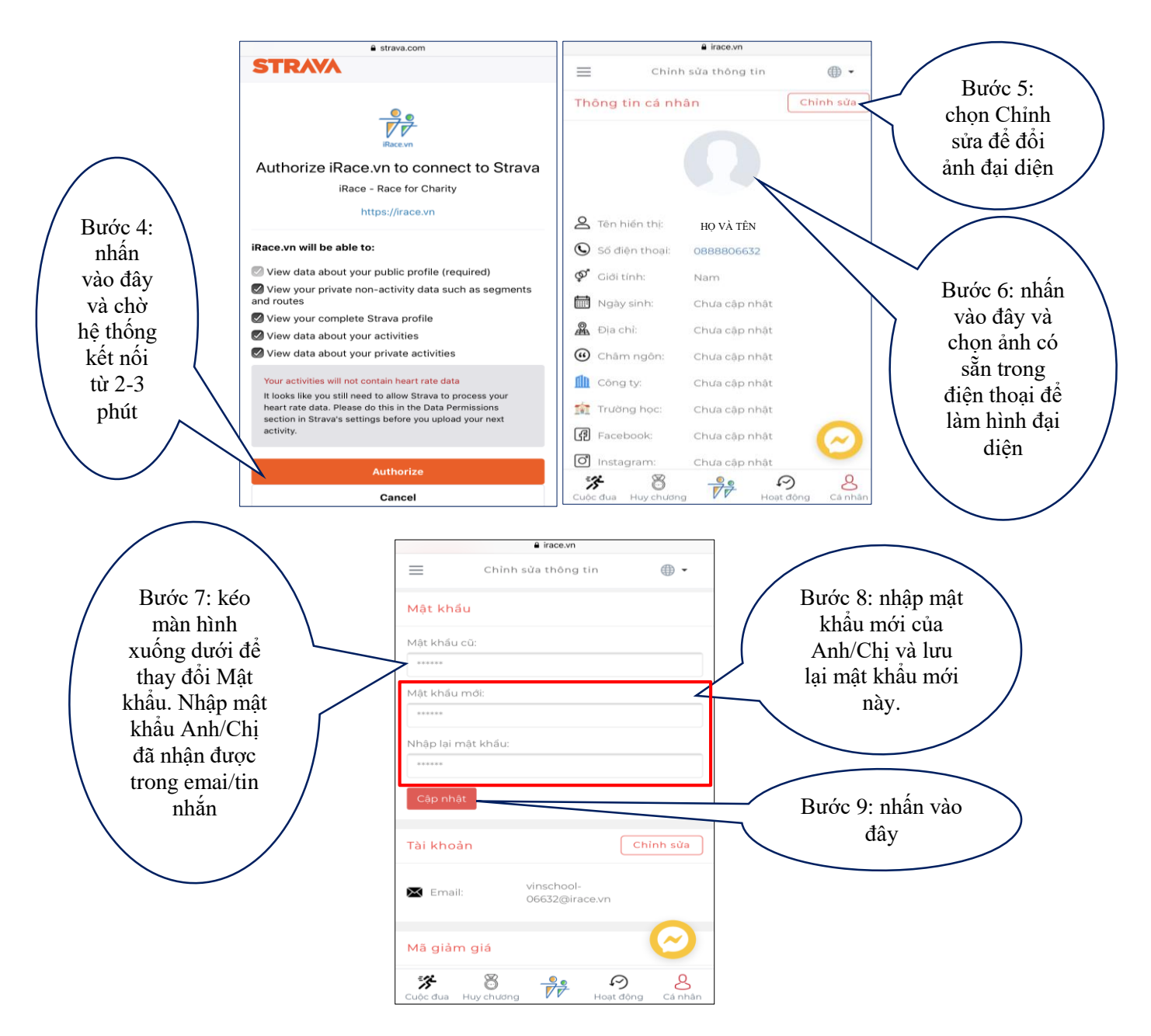

Như vậy, Anh/Chị đã hoàn tất các bước cài đặt thiết bị và đăng nhập hệ thống và sẵn sàng tham gia **THỬ THÁCH CHẠY 30 NGÀY CÙNG EDURUN 2020**. Lưu ý, hệ thống sẽ bắt đầu ghi nhận thành tích chạy của Anh/Chị từ 5h00 ngày 23/02/2020 và kết thúc lúc 20h00 ngày 22/3/2020 như trong **[thông báo](https://vinschool.edu.vn/news_event/gioi-thieu-giai-chay-edurun-2020-va-su-kien-khoi-dong-thu-thach-chay-30-ngay-cung-vinschool/)** của chương trình. Mọi thắc mắc khác anh/chị có thể xem thêm qua mục câu hỏi thường gặp tại đây: [https://irace.vn/hoi-dap/,](https://irace.vn/hoi-dap/) hoặc liên hệ với Ban tổ chức tại tổng đài 024.3975.3333 máy lẻ 6656 hoặc 094.335.1010 (Mr. Đinh Ngọc Quang).